1. เปิดโปรแกรม Web Browser อาทิ Google Chrome, Mozilla Firefox, Microsoft Edge หรืออื่น ๆ

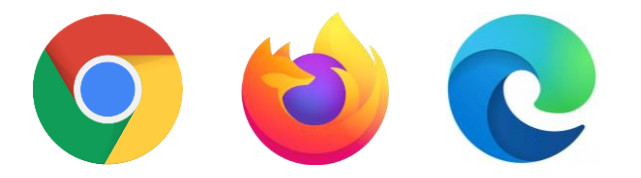

## 2. เข้าเว็บไซต์ Office.com และลงชื่อเข้าใช้งานโดยคลิกที่ปุ่ม Sign in

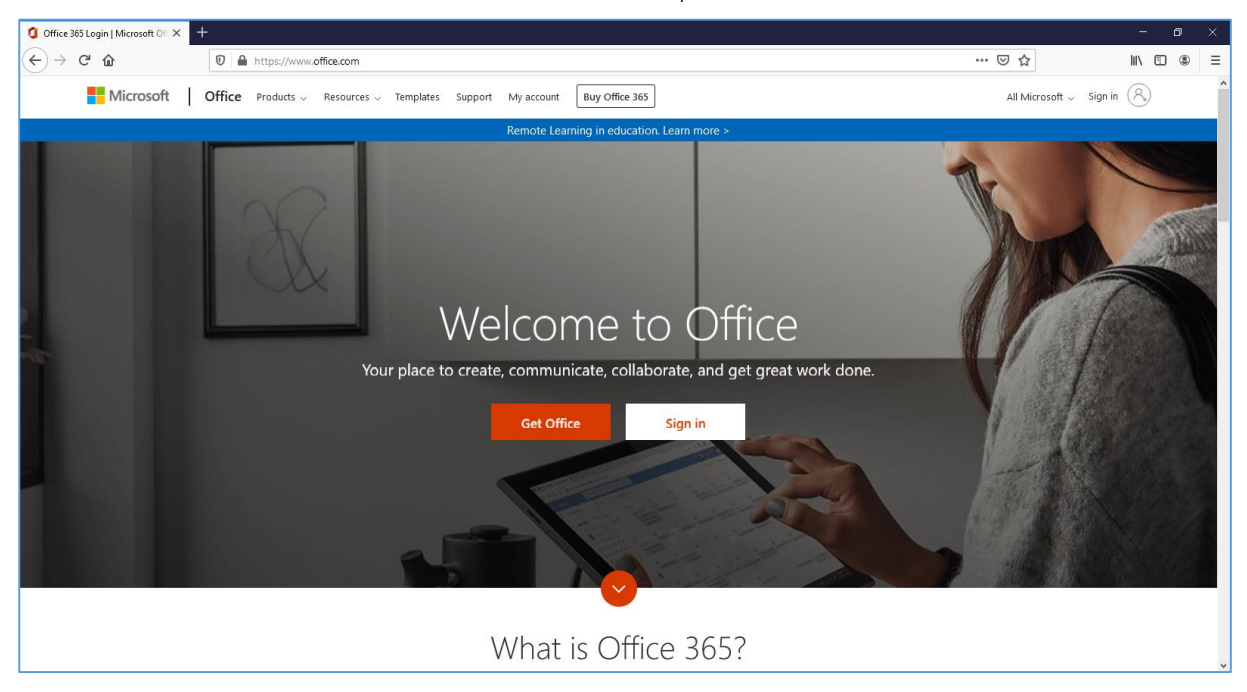

3. เข้าใช้งานโดยใช้ Username ที่ได้รับของแต่ละบุคคล (xxx@depdep.onmicrosoft.com)

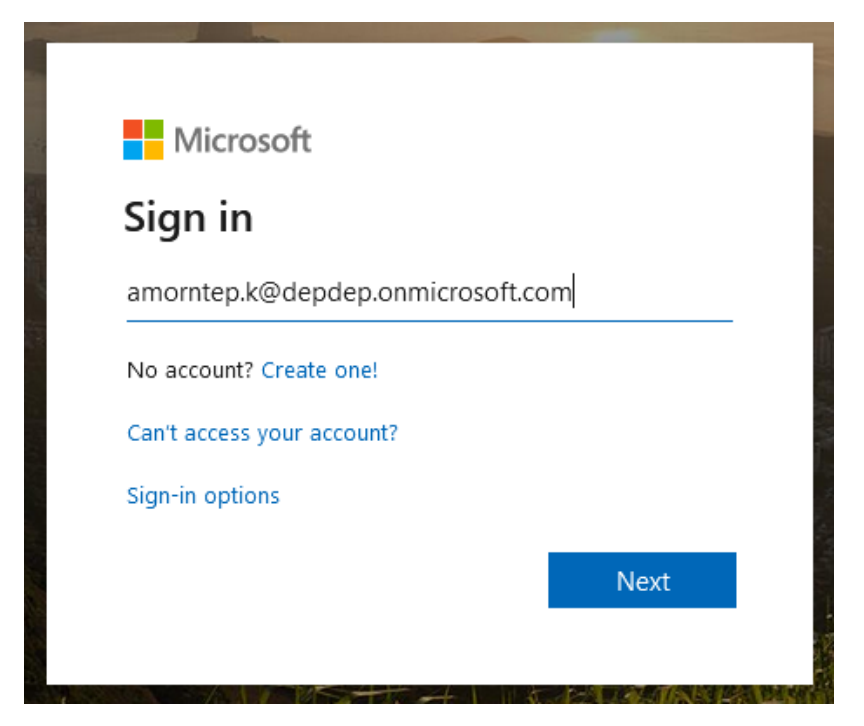

4. กรอกรหัสผ่าน

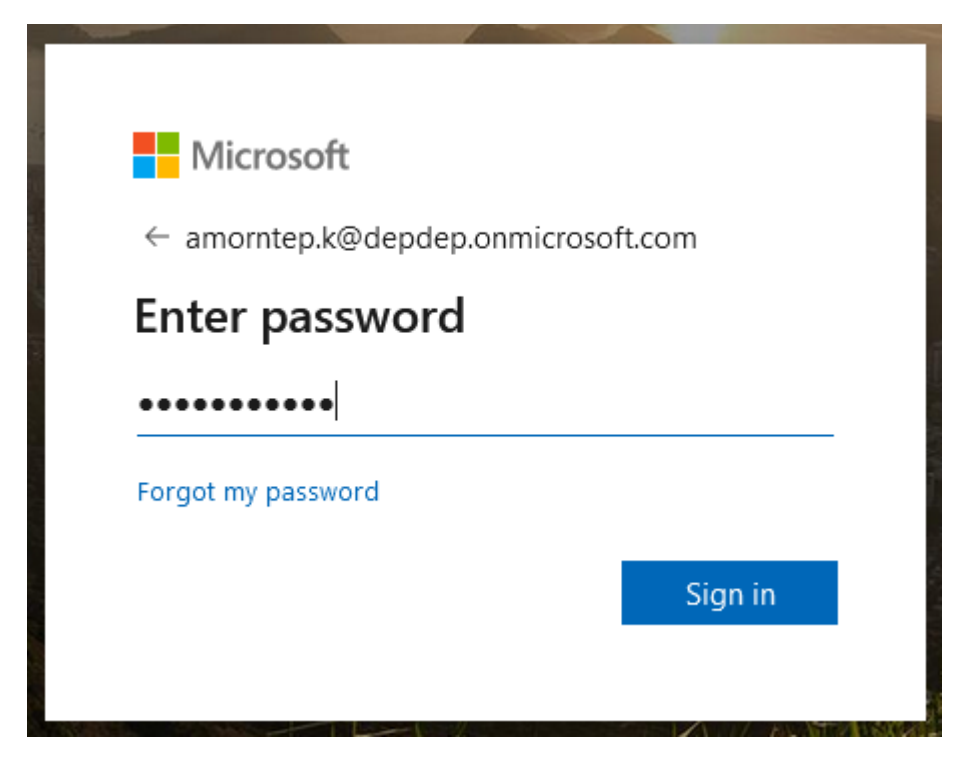

5. คลิกปุ่ม Yes

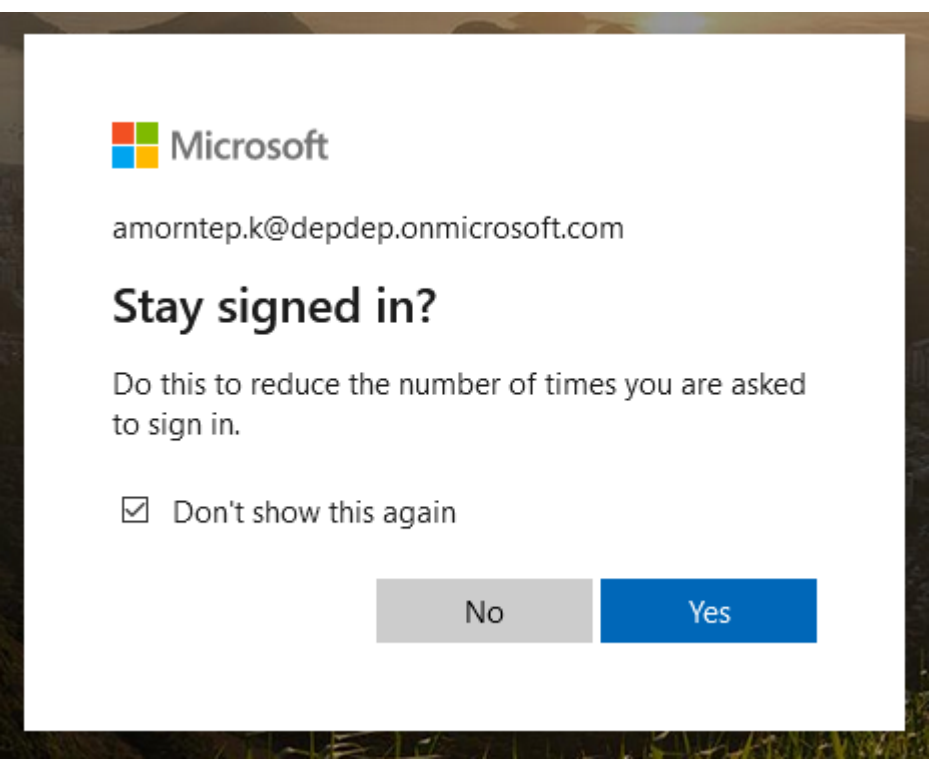

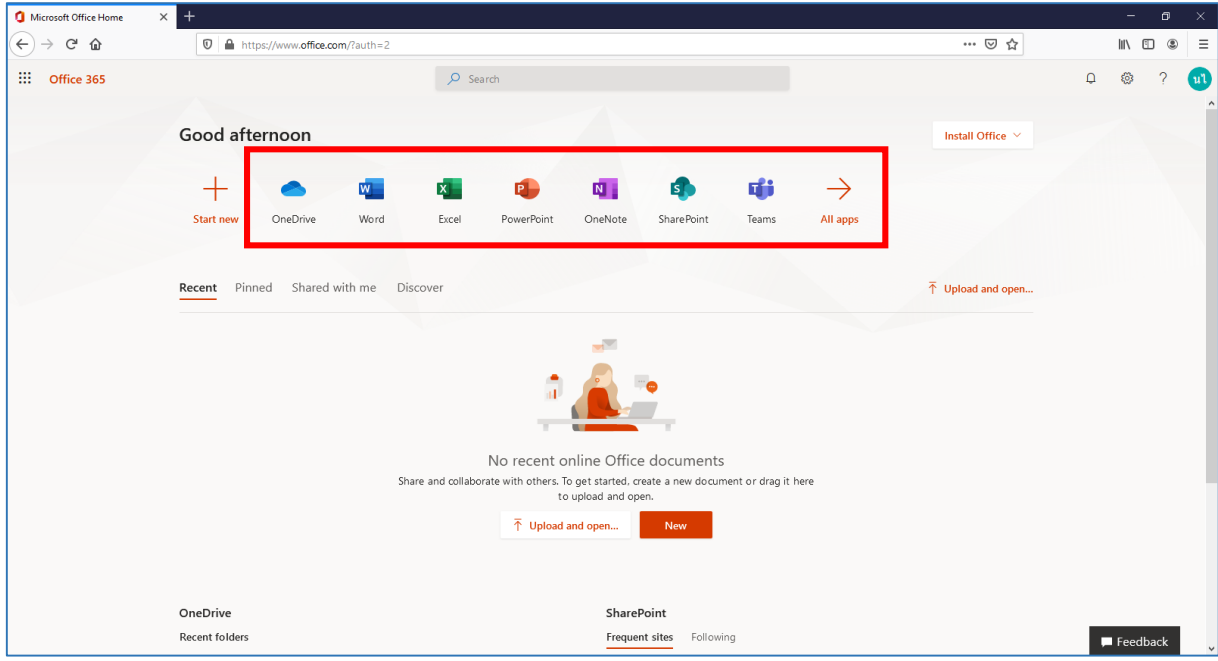

6. เมื่อเข้าใช้งานส าเร็จจะแสดงแอปพลิเคชันที่สามารถใช้งานได้ในกรอบสีแดง ดังภาพด้านล่าง

7. หากต้องการใช้งานแอปพลิเคชันใด ให้คลิกที่ไอคอนของแอปพลิเคชัน เช่น ต้องการใช้งาน Word ให้คลิกที่ ไอคอน Word แล้วเลือก New blank document เป็นต้น

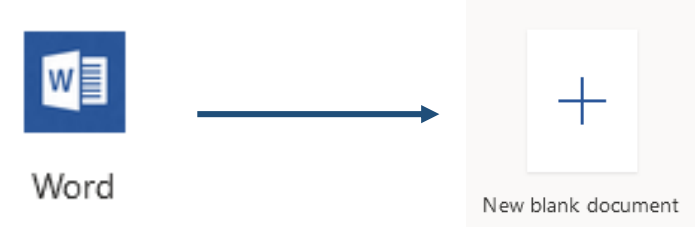

จะปรากฏหน้าจอแอปพลิเคชันดังภาพด้านล่าง

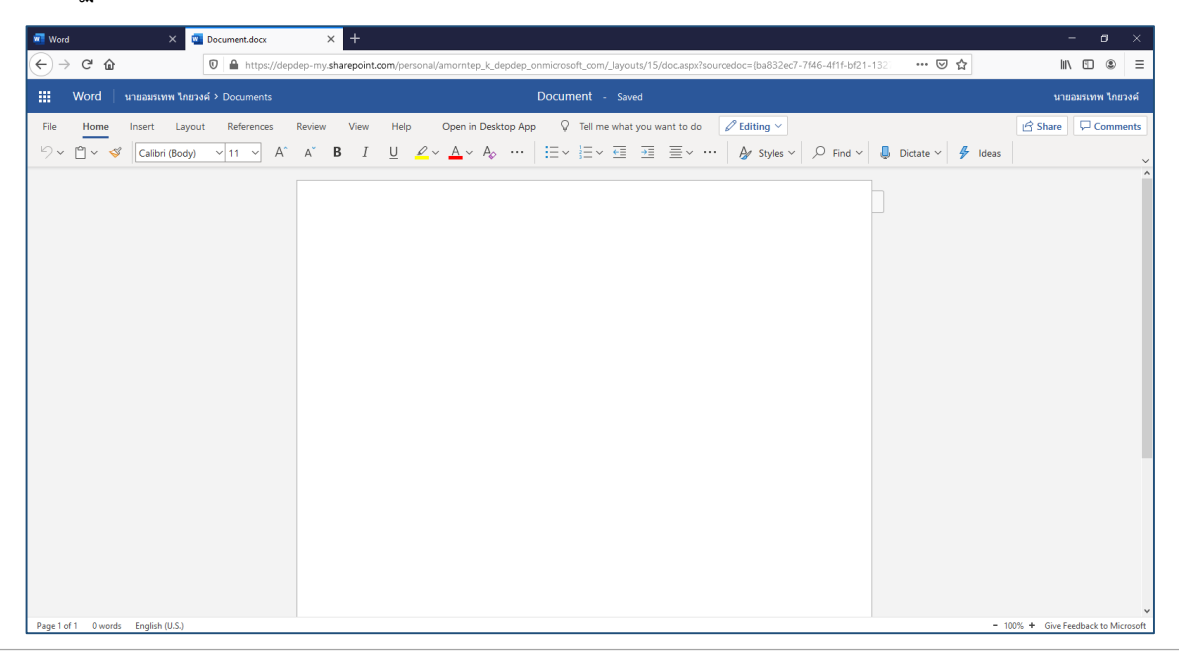

ศูนย์ข้อมูลคนพิการและเทคโนโลยีสารสนเทศ | กองยุทธศาสตร์และแผนงาน พก.

8. การบันทึกไฟล์ข้อมูล ให้คลิกที่เมนูไฟล์ดังภาพด้านล่าง

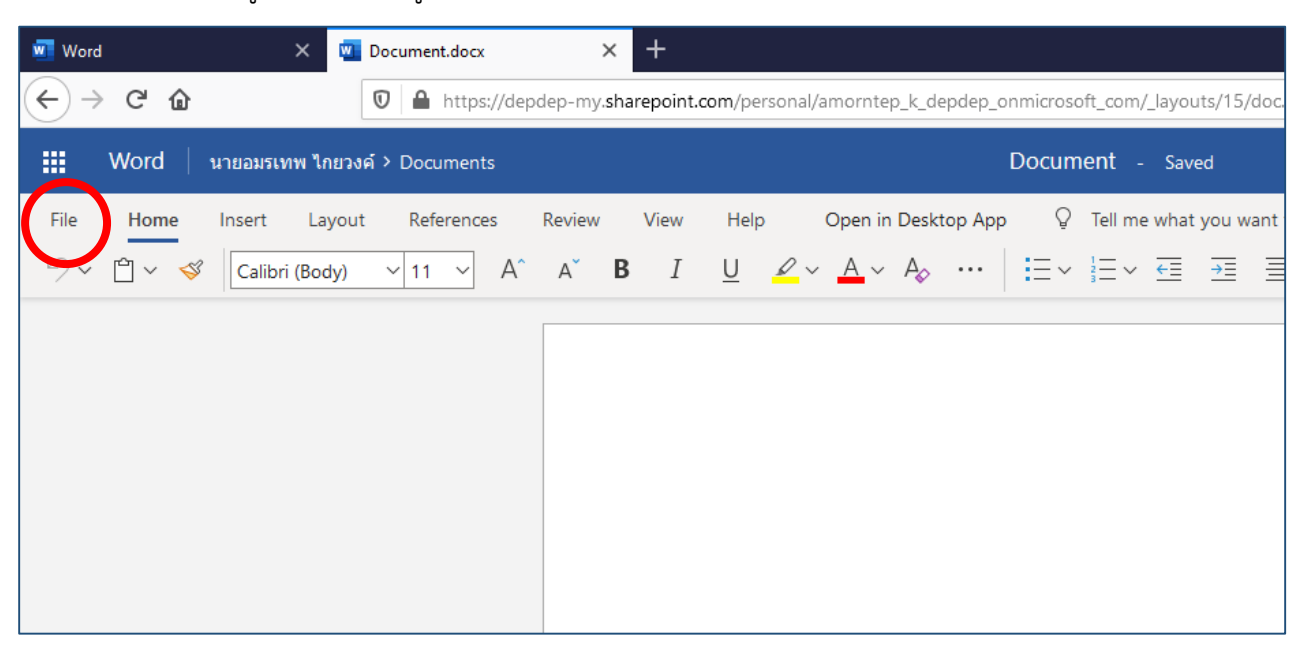

9. เลือก Save As แล้วเลือกประเภทการบันทึก

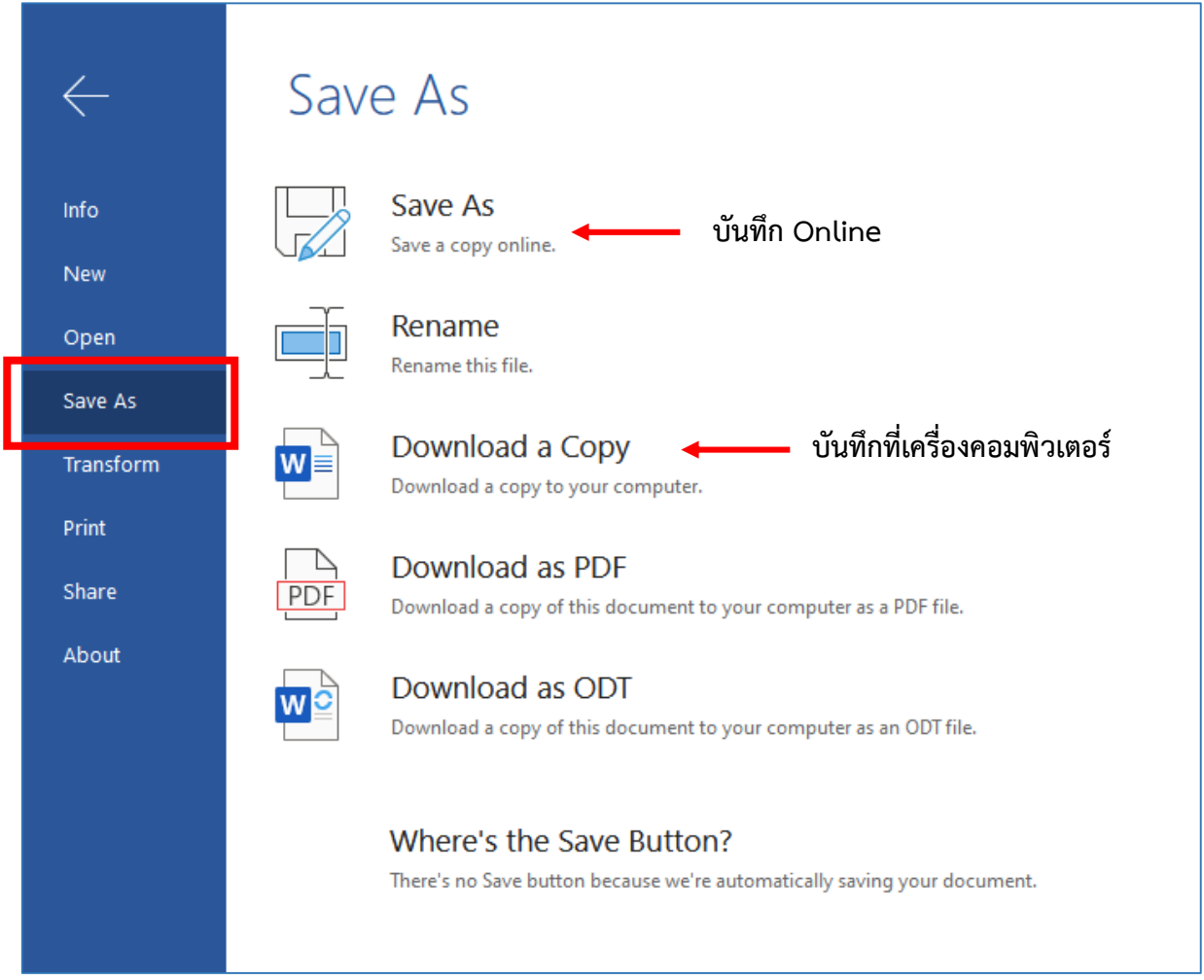